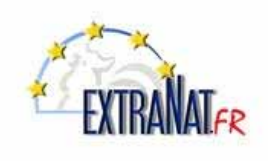

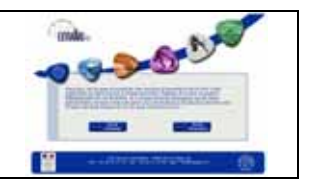

### Livret N° LI-101 : **Déclaration d'une compétition en ligne**

*Note : Ce livret est à l'attention exclusive des structures FFN (fédération, comités départementaux et régionaux) seuls à être habilitées à déclarer une compétition en ligne sur le site centralisé extraNat FFN* 

# **DECLARER UNE COMPETITION EN LIGNE SUR LE SITE extraNat (Lot 2)**

*Accéder au site extraNat, choisir 'Accès structures' et entrer votre identifiant, votre mot de passe et sélectionner un profil ('Admin' ou 'Natation' selon vos droits d'accès)* 

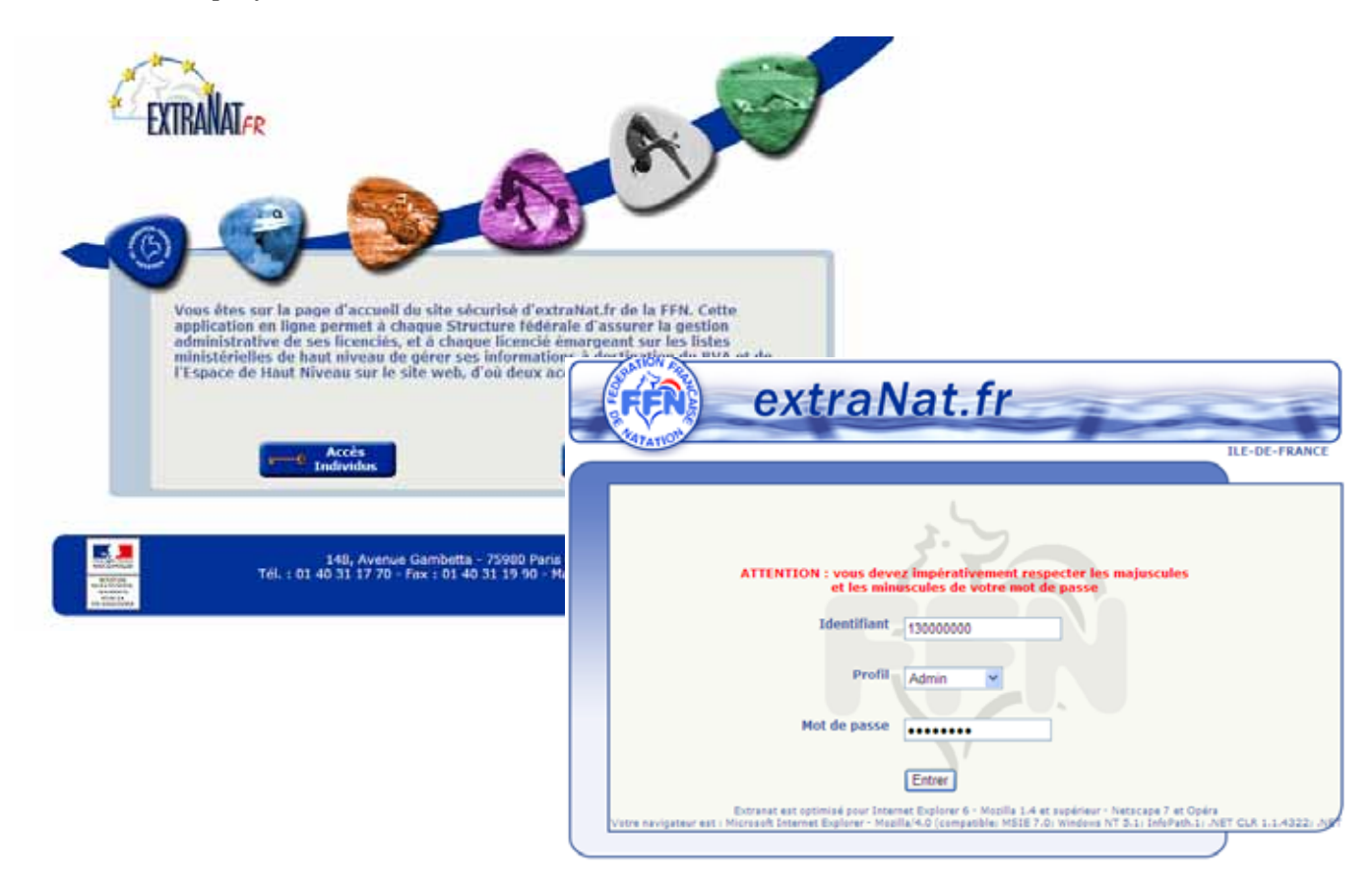

*Sélectionner le Menu 'Compétitions et Engagements'* 

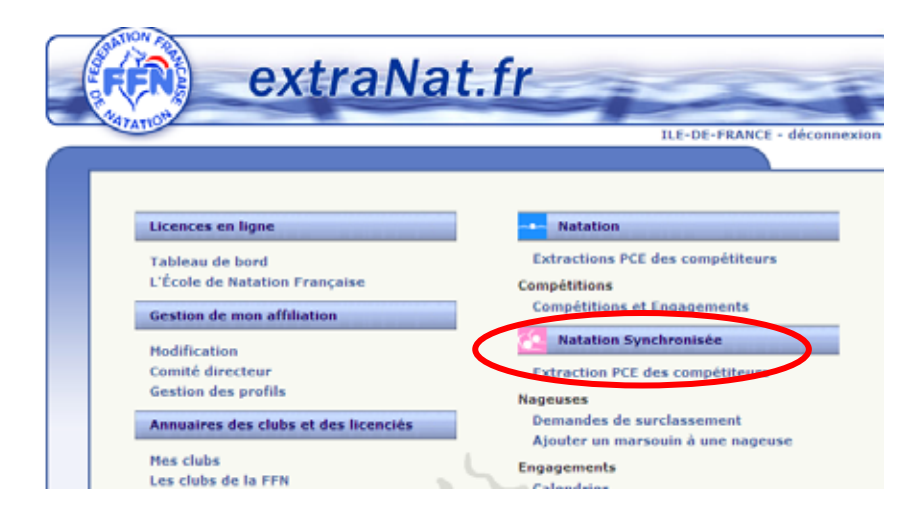

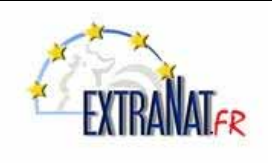

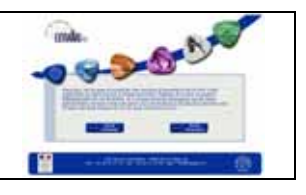

*La liste des compétitions dans votre juridiction apparaît sous la forme d'un tableau.* 

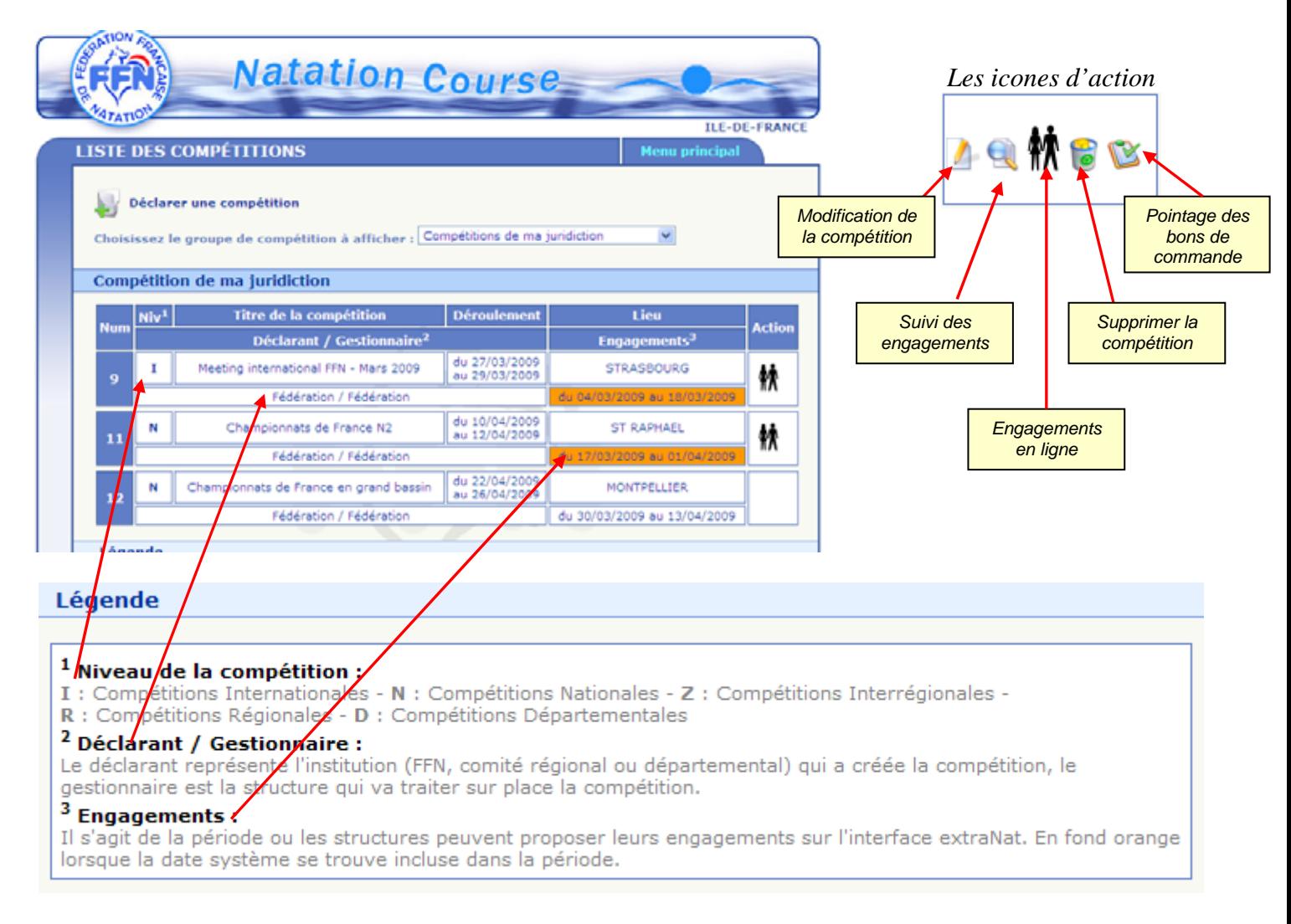

#### **1.. Déclarer une compétition en ligne** *(option)*

*Menu 'Compétitions et Engagements', option : 'Déclarer une compétition'* 

*Sélectionner l'option ' Déclarer une compétition'* 

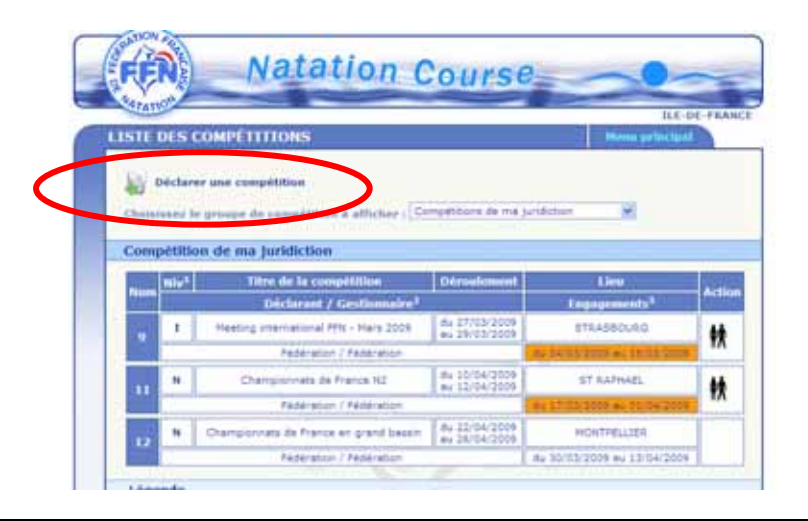

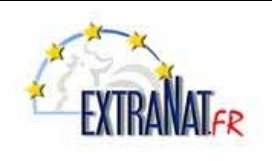

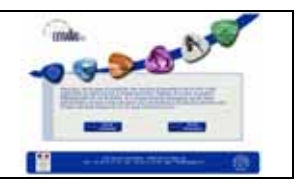

### **1.1. Définir les paramètres 'Généralités' d'une compétition créée en ligne**

*Menu 'Compétitions et Engagements', option : 'Déclarer une compétition', onglet 'Compétition'* 

*Remplir les champs 'Généralités' puis appuyer sur 'Créer la compétition'*

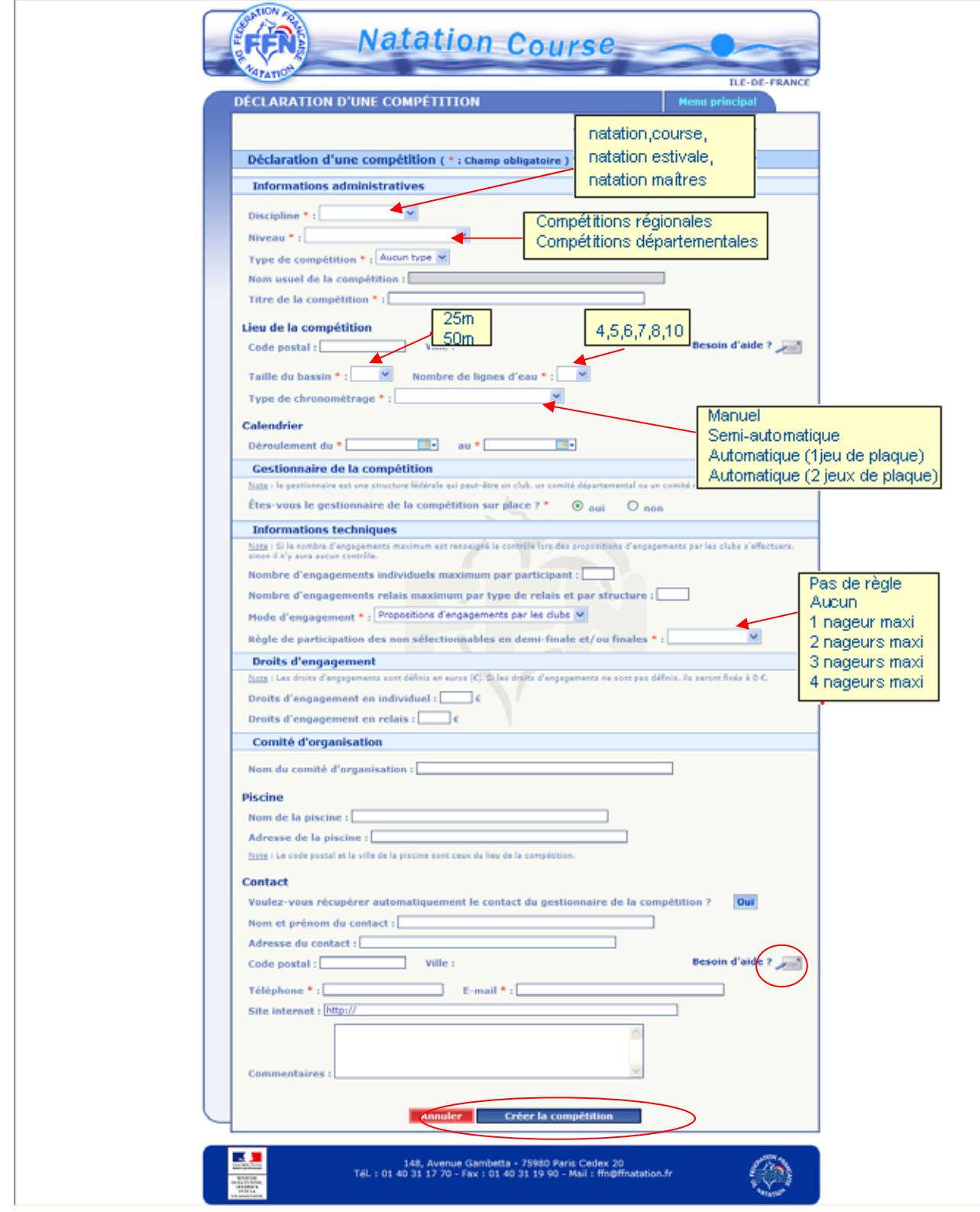

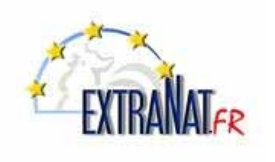

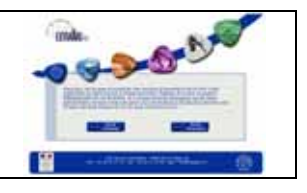

*La compétition est créée dans le tableau des compétitions, pour continuer à saisir les paramètres de la compétition, sélectionner l'icône :* 

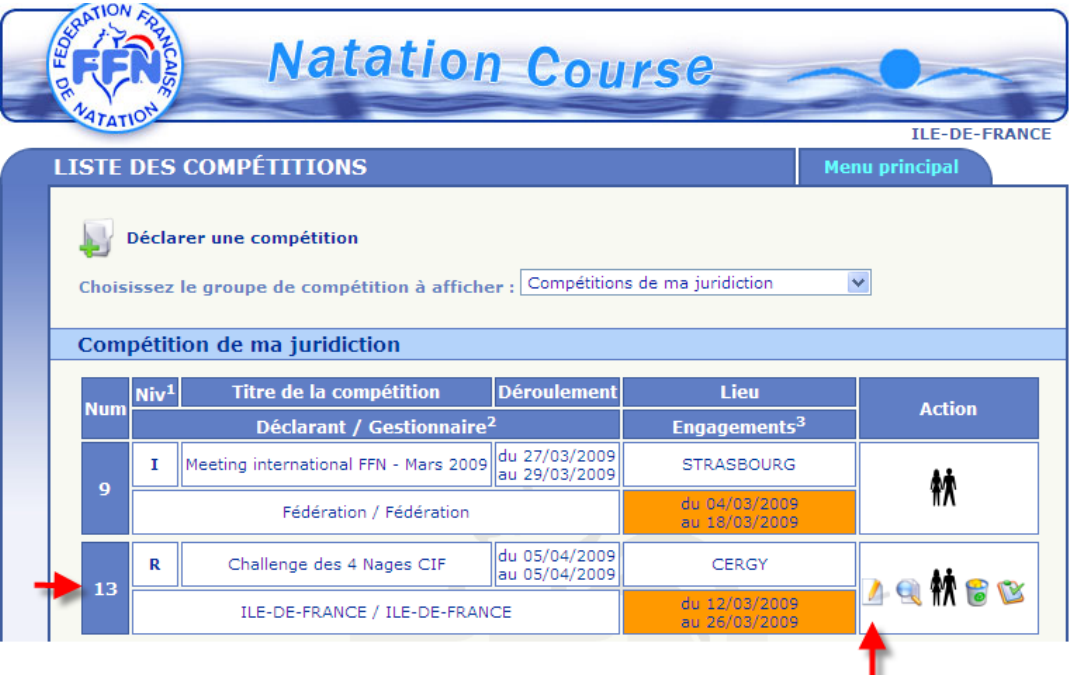

*Le module général de déclaration de compétition apparaît à l'écran, il dispose de 5 boutons principaux qui vont vous permettre de paramétrer les détails de la compétition.* 

- *1- Compétition = Généralités sur la compétition et données administratives.*
- *2- Catégorie = Désignation des différentes catégories*
- *3- Réunions = Planification des différentes réunions*
- *4- Temps limites = Introduction de grilles de temps*
- *5- Récapitulatif = Consultation des paramètres de la compétition (regroupement des paramètres.*

*ATTENTION : Les drapeaux de chaque bouton sont rouges lorsque les paramètres n'ont pas été définis, et verts lorsqu'ils ont été entrés.* 

*Note : Il est important de définir les paramètres dans l'ordre des boutons pour éviter les messages d'erreur et les problèmes de cache.* 

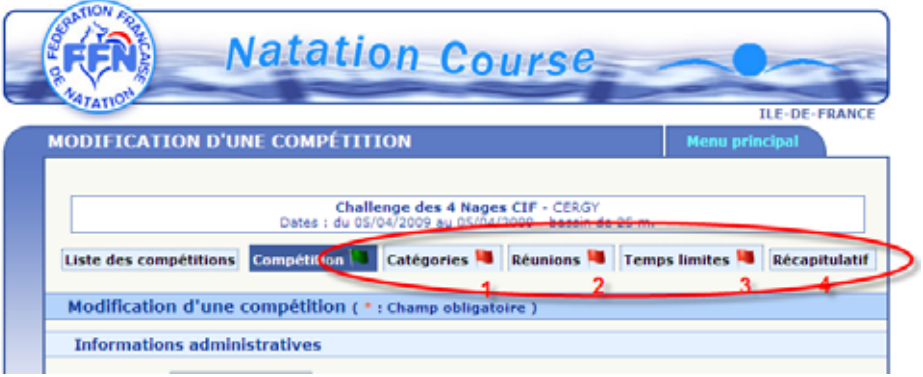

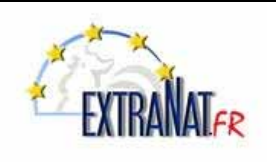

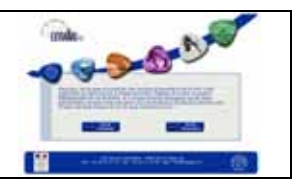

#### **1.2. Définir les catégories d'une compétition créée en ligne**

*Menu 'Compétitions et Engagements', option : 'Déclarer une compétition', onglet 'Catégories'* 

*Sélectionner l'onglet 'Catégories' puis cocher la case 'Y-a-t-il des catégories pour cette compétition'* 

- *1- Si vous souhaitez utiliser des temps limites par année d'âges (ne pas confondre avec des temps limites par catégorie, cocher la case correspondante.*
- *2- Puis sélectionner la touche 'Ajouter' correspondant à la catégorie choisie.*

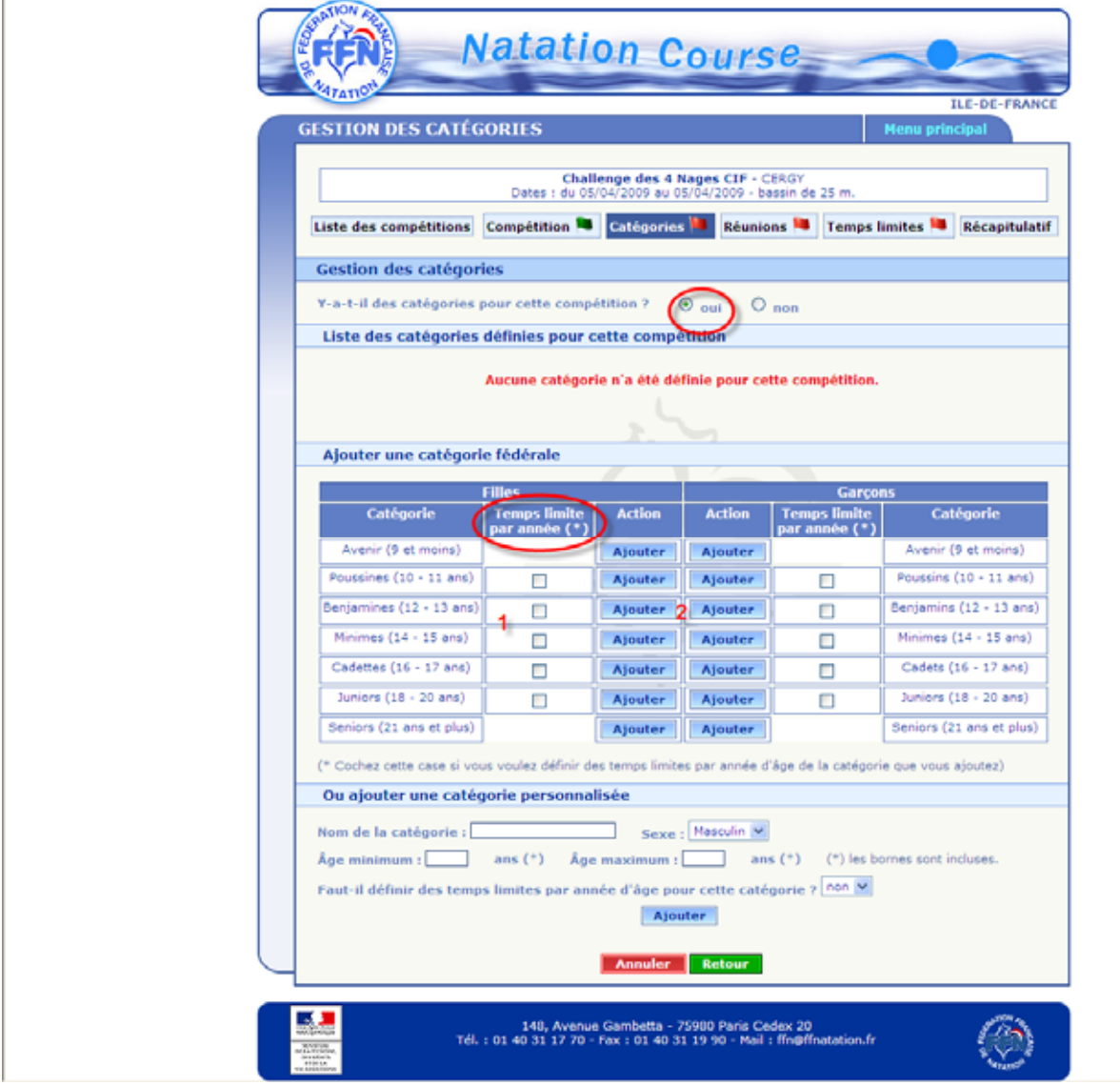

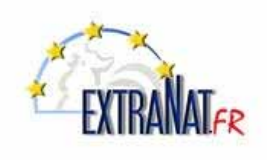

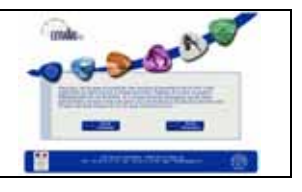

*- Répéter successivement les étapes 1 et 2 pour ajouter l'ensemble des catégories fédérales de votre compétition.* 

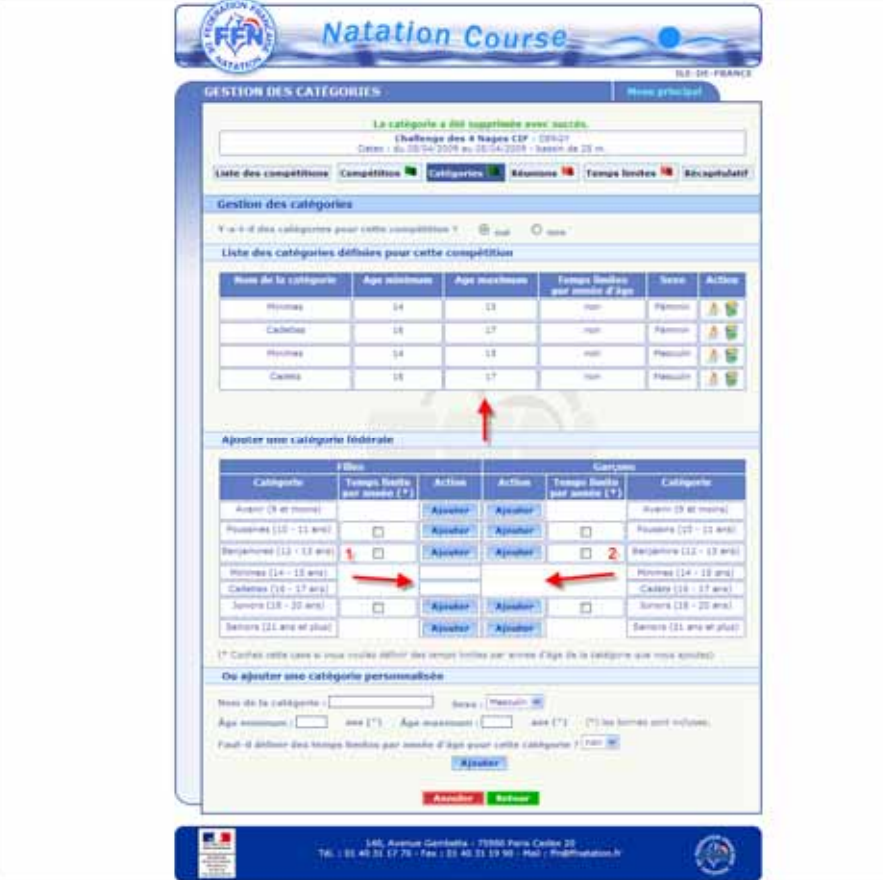

*Modifier une catégorie d'une compétition créée en ligne.* 

*Vous pouvez si vous le souhaitez modifier les catégories fédérales (âges, nom de la catégorie, regroupement de catégories, etc…) en sélectionnant l'icône .* 

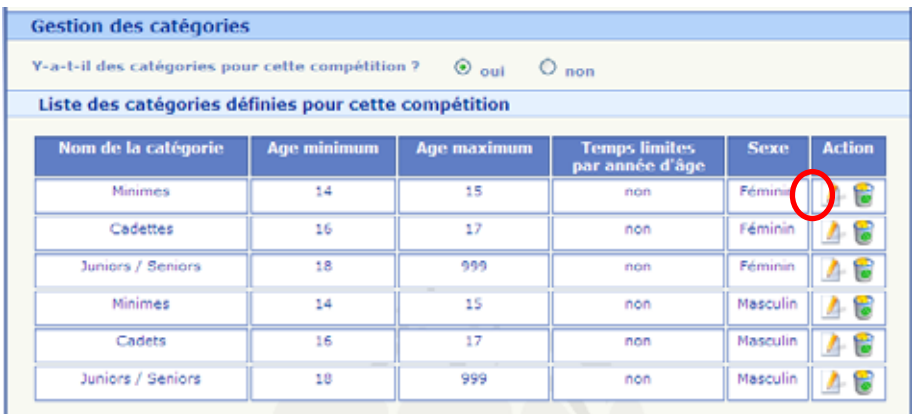

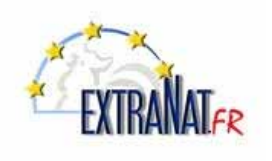

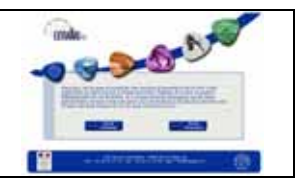

*Ajouter une catégorie personnalisée à une compétition créée en ligne.* 

*Un autre moyen de modifier les catégories est de créer votre propre catégorie personnalisée. Dans l'exemple ci-dessous une catégorie regroupée 'Juniors/séniors' à été créée. Pour cela :* 

- *3- Désigner le nom de la catégorie à créer et les âges correspondants.*
- *4- Appuyer sur 'Ajouter'*
- *5- Puis sur 'Retour' pour valider les catégories fédérales et personnalisée créées.*

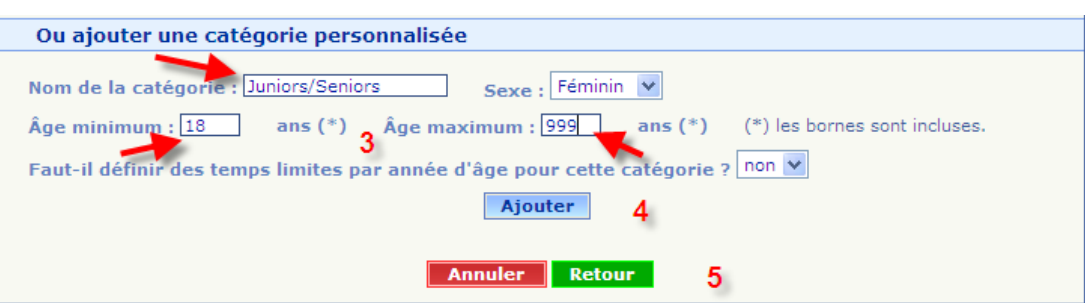

*Rappel : Dès que vous aurez commencé d'insérer des engagements dans la compétition, il vous sera impossible de modifier les paramètres 'catégories'* 

#### **.1.3. Paramétrer les réunions d'une compétition créée en ligne**

*Menu 'Compétitions et Engagements', option : 'Déclarer une compétition', onglet 'Réunions'* 

#### *Définir les réunions d une compétition créée en ligne.*

*Sélectionner l'onglet 'Réunions'* 

*Pour paramétrer les réunions :* 

- *1- Saisir la date de la réunion*
- *2- Saisir l'heure d'ouverture des portes et l'heure de début des épreuves (Format HH MM)*
- *3- Appuyer sur 'Ajouter la réunion'*

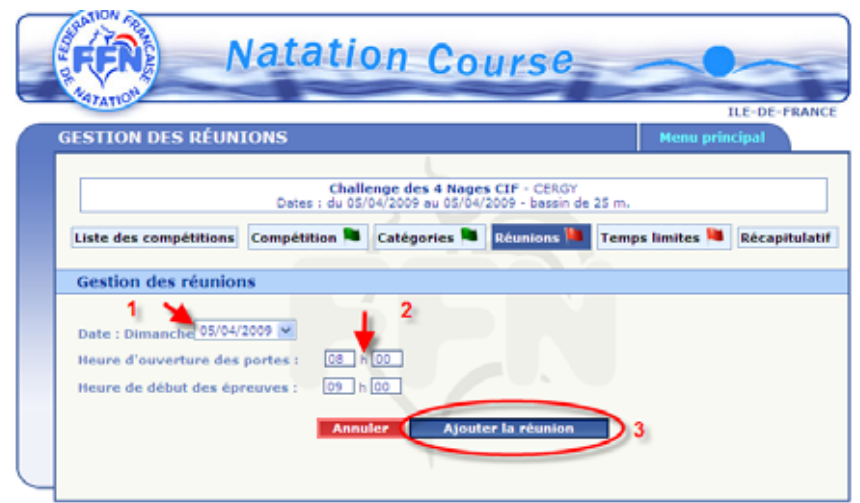

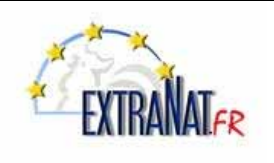

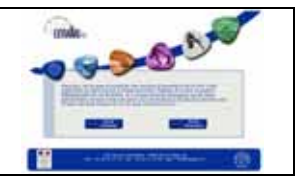

#### *Définir les épreuves d'une réunion, d une compétition créée en ligne.*

- *1- Sélectionner l'épreuve à ajouter dans le menu déroulant*
- *2- Sélectionner le type d'épreuve (série, finale, etc..)*
- *3- Indiquer la catégorie à laquelle se rattache l'épreuve*
- *4- Puis appuyer sur le bouton 'Ajouter l'épreuve'*

*Recommencer les étapes de 1 à 4 pour ajouter l'ensemble des épreuves de la réunion.* 

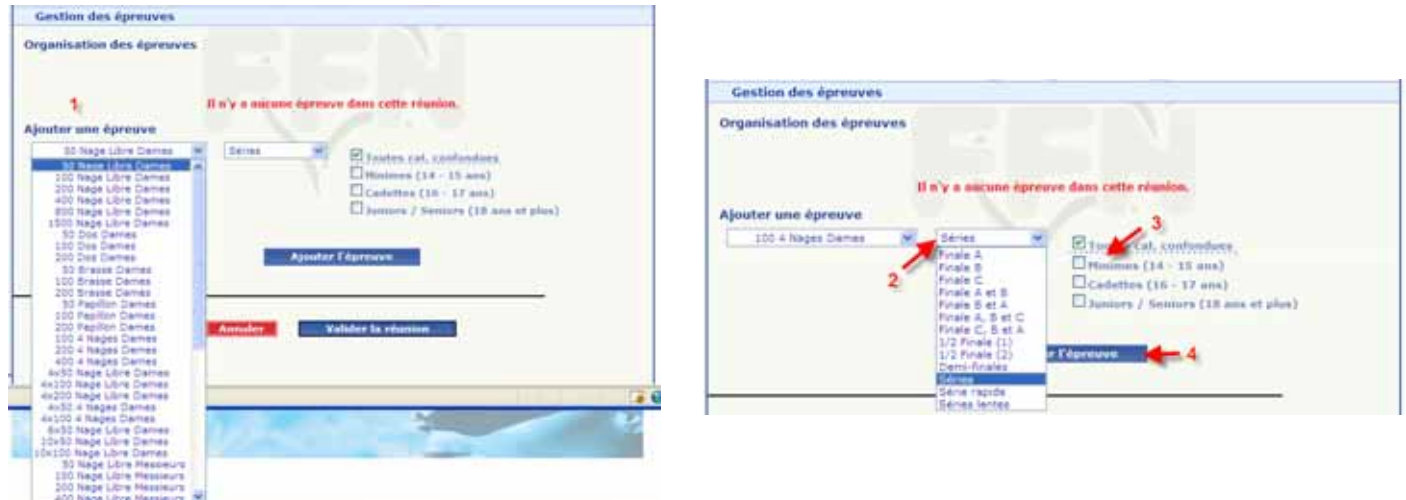

*5- Appuyer sur 'Valider la réunion' pour valider l'ensemble des épreuves entrées pour cette réunion.* 

*Note : Vous avez, avant de valider, la possibilité de modifier l'ordre des épreuves en agissant sur les boutons A et B pour faire monter ou descendre une épreuve dans la liste créée.* 

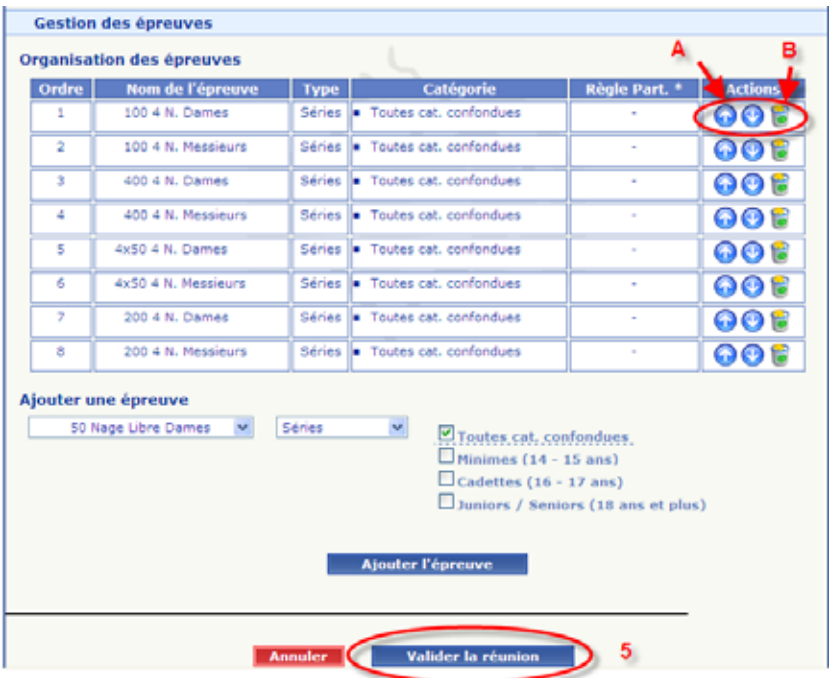

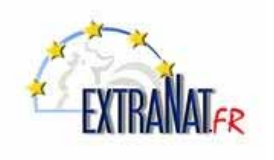

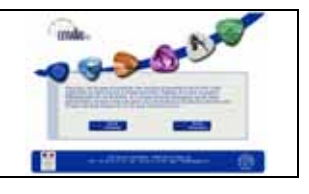

*Lorsque vos réunions sont définies vous avez la possibilité de 'modifier' la réunion ou de la supprimer en utilisant respectivement les icones 1 et 2.* 

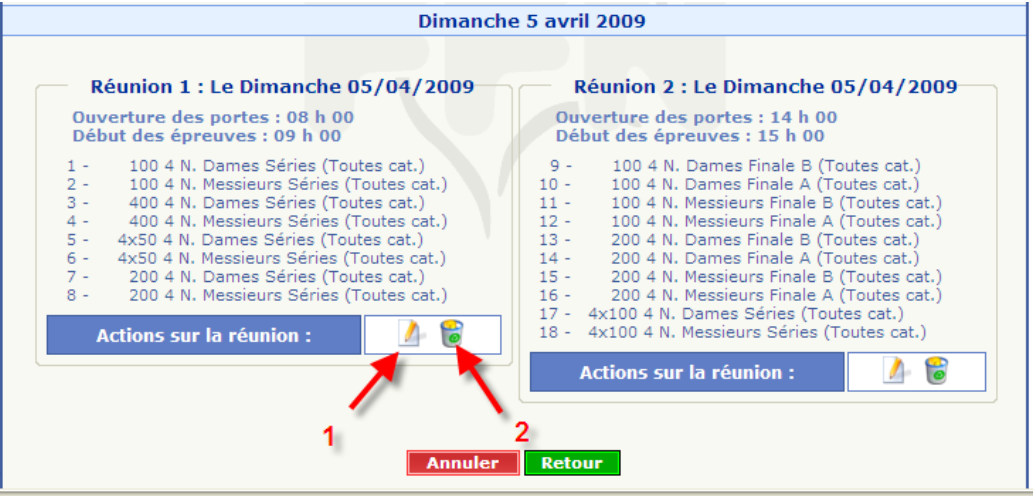

### **1.4. Paramétrer les grilles des temps limites d'une compétition créée en ligne**

*Menu 'Compétitions et Engagements', option : 'Déclarer une compétition', onglet 'Temps limites'* 

#### *Définir l'utilisation de temps limites pour une compétition créée en ligne. (à ne pas confondre avec les temps limites par année d'âge)*

*Sélectionner l'onglet 'Temps limites' puis cocher la case 'Y-a-t-il des temps limites pour cette compétition'*

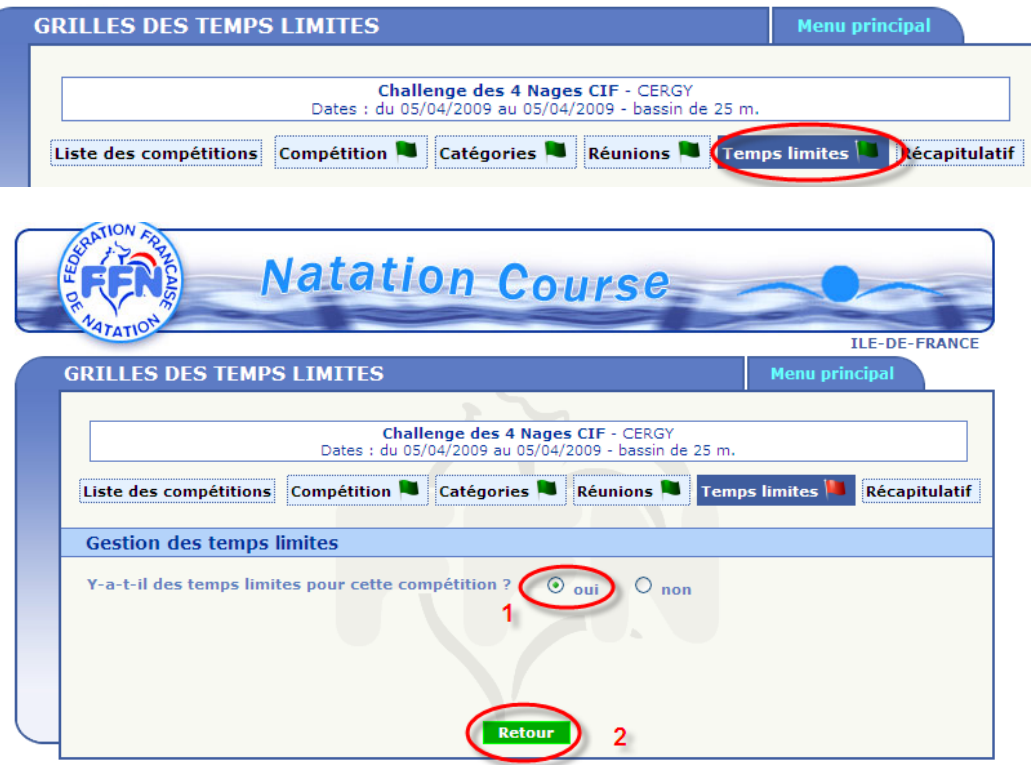

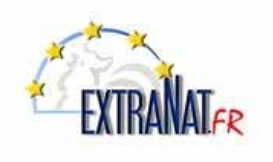

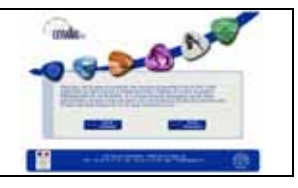

### *Définir les grilles de temps limites pour une compétition créée en ligne.*

*Vous avez deux possibilités pour entrer des temps limites.* 

*1- Utiliser des tables prédéfinies de temps limites en déroulant le menu : 'Remplir avec' 2- Entrer vos temps limites manuellement au format MM.SSCC.* 

*Note : Vous pouvez panacher ces deux possibilités.* 

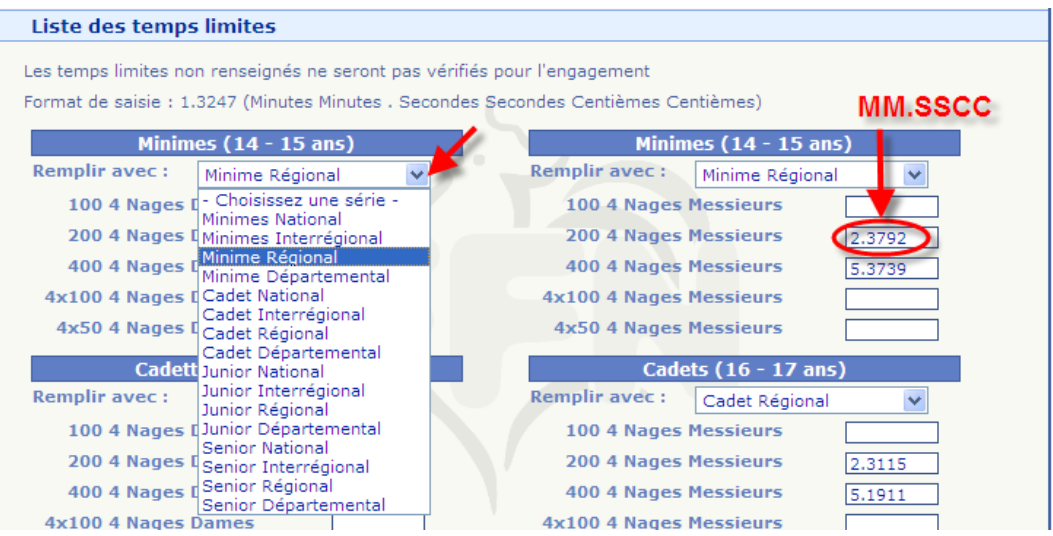

### **1.5. Récapitulatif des paramètres d'une compétition créée en ligne**

*Menu 'Compétitions et Engagements', option : 'Déclarer une compétition', onglet 'Récapitulatif'* 

*Consulter le récapitulatif des paramètres d'une compétition créée en ligne.* 

*Sélectionner l'onglet 'Récapitulatif' f* 

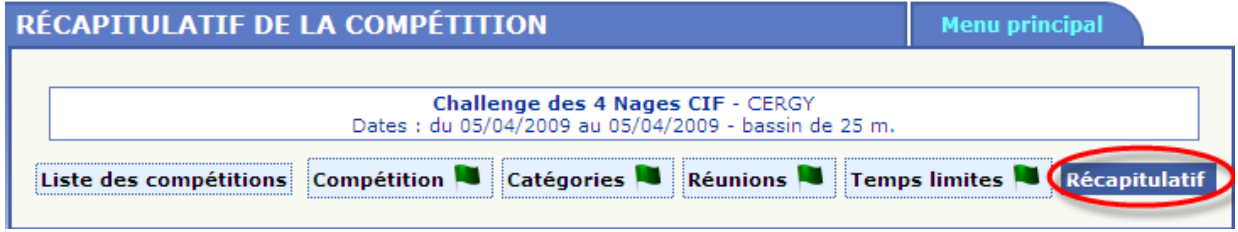

*L'écran fait apparaître la liste complète des paramètres de la compétition.* 

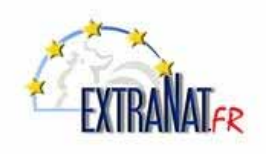

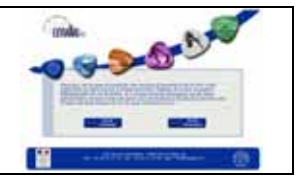

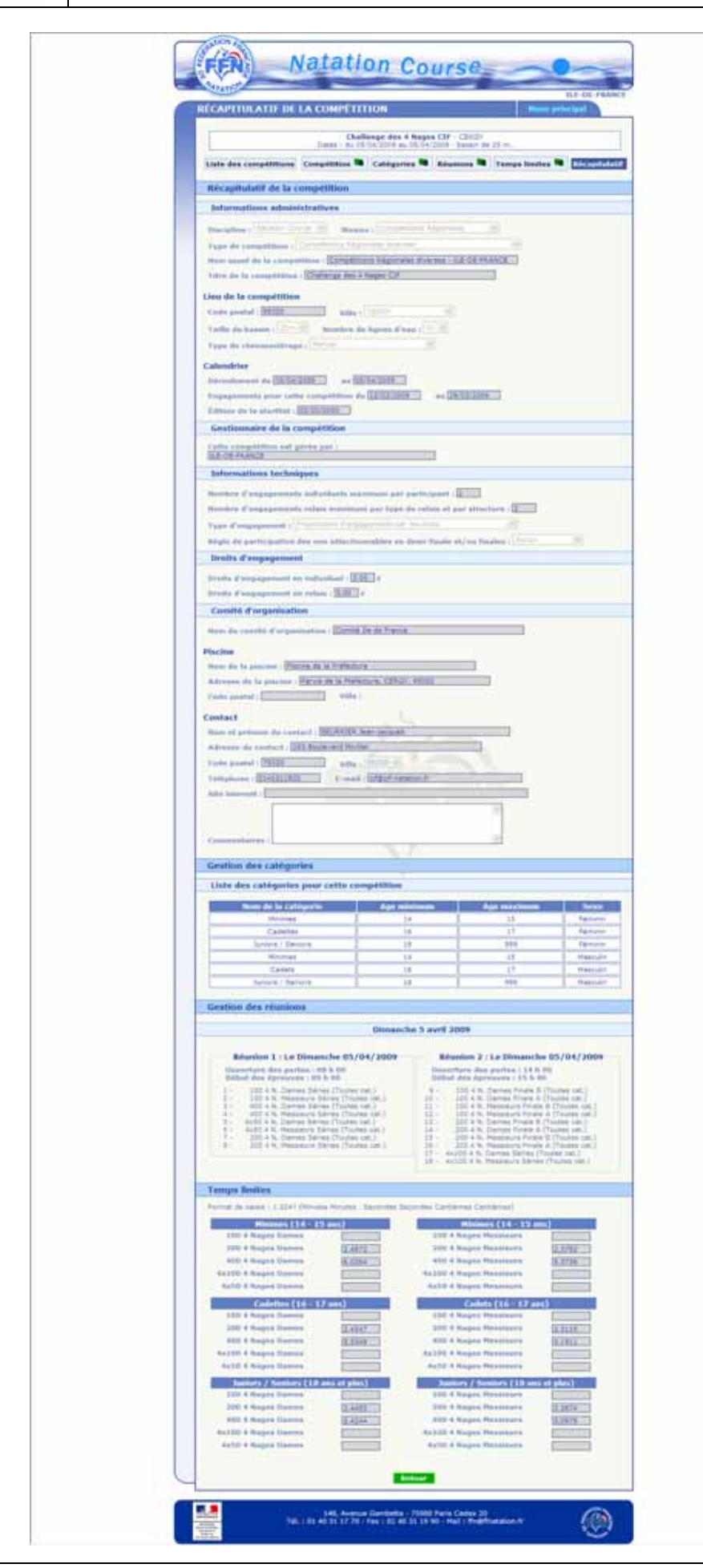

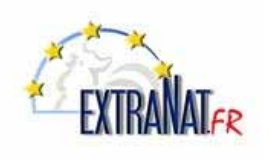

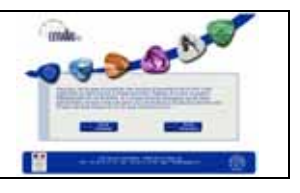

### **1.6. Modification d'une compétition en ligne**

*Menu 'Compétitions et Engagements',* 

*Dans extraNat, sélectionner le menu 'Compétition et Engagements' puis l'icône* de la compétition à *modifier.* 

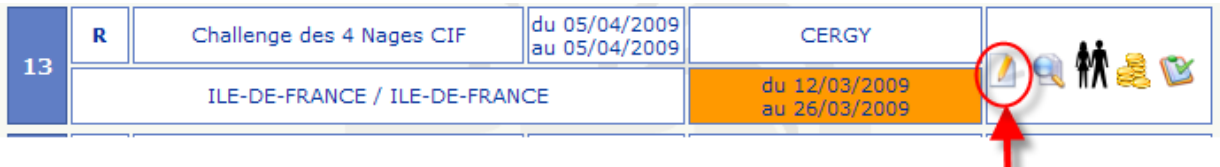

*Cette action fait apparaître le menu de paramétrage de la compétition.* 

*ATTENTION : Les modifications ne pourront être opérées que durant la période qui précède la période d'engagements car dès que des engagements ont été postés par les clubs, l'accès aux paramètres de la compétition est interdit afin de ne pas changer les règles en cours définies pour la compétition..* 

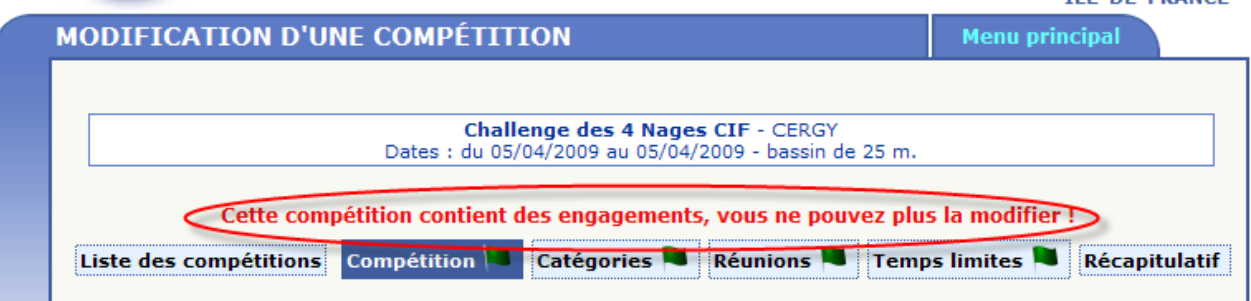

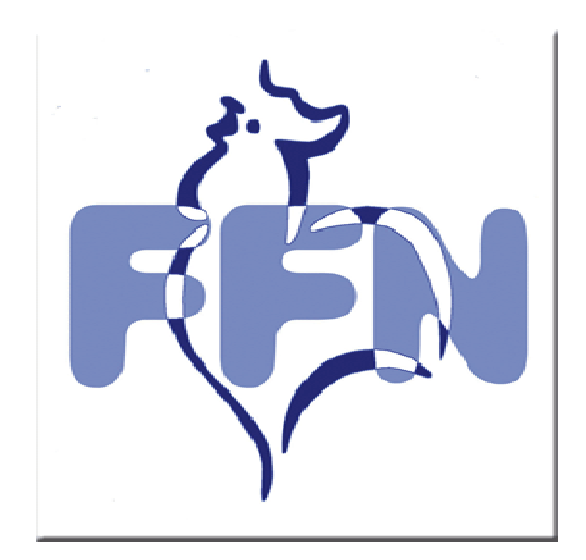